IBM SPSS Statistics Version 23

# *Configuration du logiciel de technologie d'assistance*

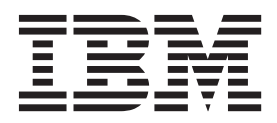

# **Table des matières**

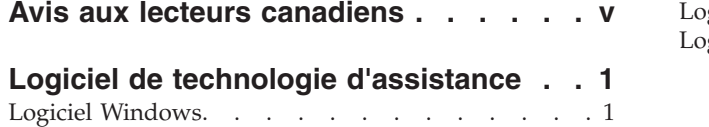

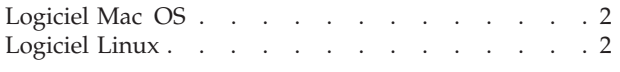

## <span id="page-4-0"></span>**Avis aux lecteurs canadiens**

Le présent document a été traduit en France. Voici les principales différences et particularités dont vous devez tenir compte.

#### **Illustrations**

Les illustrations sont fournies à titre d'exemple. Certaines peuvent contenir des données propres à la France.

#### **Terminologie**

La terminologie des titres IBM peut différer d'un pays à l'autre. Reportez-vous au tableau ci-dessous, au besoin.

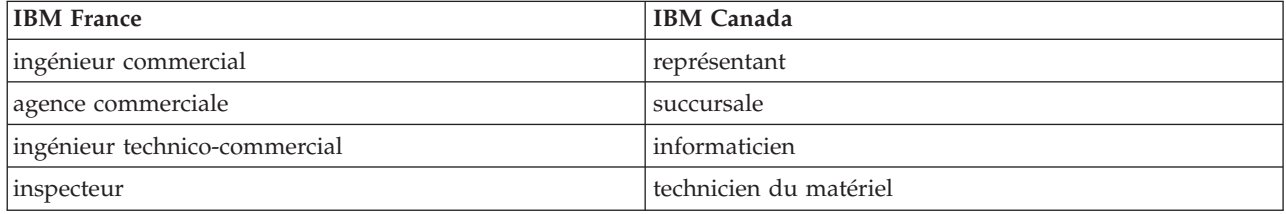

#### **Claviers**

Les lettres sont disposées différemment : le clavier français est de type AZERTY, et le clavier français-canadien de type QWERTY.

#### **OS/2 et Windows - Paramètres canadiens**

Au Canada, on utilise :

- v les pages de codes 850 (multilingue) et 863 (français-canadien),
- le code pays 002,
- le code clavier CF.

#### **Nomenclature**

Les touches présentées dans le tableau d'équivalence suivant sont libellées différemment selon qu'il s'agit du clavier de la France, du clavier du Canada ou du clavier des États-Unis. Reportez-vous à ce tableau pour faire correspondre les touches françaises figurant dans le présent document aux touches de votre clavier.

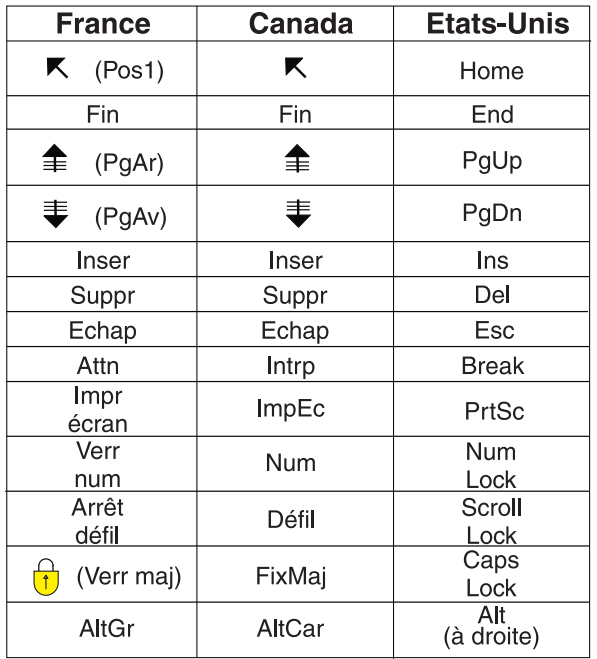

#### **Brevets**

Il est possible qu'IBM détienne des brevets ou qu'elle ait déposé des demandes de brevets portant sur certains sujets abordés dans ce document. Le fait qu'IBM vous fournisse le présent document ne signifie pas qu'elle vous accorde un permis d'utilisation de ces brevets. Vous pouvez envoyer, par écrit, vos demandes de renseignements relatives aux permis d'utilisation au directeur général des relations commerciales d'IBM, 3600 Steeles Avenue East, Markham, Ontario, L3R 9Z7.

#### **Assistance téléphonique**

Si vous avez besoin d'assistance ou si vous voulez commander du matériel, des logiciels et des publications IBM, contactez IBM direct au 1 800 465-1234.

## <span id="page-6-0"></span>**Logiciel de technologie d'assistance**

IBM® SPSS Statistics est accessible par tous les utilisateurs et offre également une assistance spécifique pour les utilisateurs souffrant de déficiences visuelles ou autres. Ce document explique comment activer le logiciel de technologie d'assistance avec IBM SPSS Statistics.

## **Logiciel Windows**

IBM SPSS Statistics a été testé avec JAWS. Pour que JAWS et les autres produits de technologie d'assistance fonctionnent avec IBM SPSS Statistics, vous devez procéder comme suit. Nous vous signalons que le programme d'installation d'IBM SPSS Statistics propose une option permettant d'activer JAWS. Si vous avez choisi cette option, certaines étapes ont été réalisées automatiquement lors de l'installation.

- 1. Définissez l'emplacement de Java Access Bridge. Si vous avez choisi d'activer JAWS au cours de l'installation, cette étape n'est pas nécessaire.
- 2. Remplacez le fichier Java *accessibility.properties*. Si vous avez choisi d'activer JAWS au cours de l'installation, cette étape n'est pas nécessaire.
- 3. Pour JAWS, copiez le fichier du dictionnaire JAWS depuis le dossier *Accessibility* dans le répertoire d'installation d'IBM SPSS Statistics.

#### **Définition de l'emplacement de Java Access Bridge**

- 1. A partir du menu Démarrer, ouvrez le **Panneau de configuration**.
- 2. Double-cliquez sur l'icône **Système**.
- 3. Dans la boîte de dialogue Propriétés système, cliquez sur l'onglet **Avancé**.
- 4. Cliquez sur **Variables d'environnement**.
- 5. Dans la boîte de dialogue Variables d'environnement, accédez à la liste Variables système et sélectionnez la variable **Path**.
- 6. Cliquez sur **Modifier**.
- 7. Au début de la zone de texte Valeur de la variable, tapez le chemin du dossier d'installation de IBM SPSS Statistics suivi de \JRE\bin;. Par exemple, si IBM SPSS Statistics est installé dans *C:\Program Files\IBM\SPSS\Statistics\23*, tapez :

C:\Program Files\IBM\SPSS\Statistics\23\JRE\bin;

8. Cliquez sur **OK**.

#### **Remplacement du fichier Java accessibility.properties**

- 1. Accédez au dossier *\JRE\lib* du dossier d'installation de IBM SPSS Statistics. Par exemple, si IBM SPSS Statistics est installé dans le dossier *C:\Program Files\IBM\SPSS\Statistics\23*, accédez à *C:\Program Files\IBM\SPSS\Statistics\23\JRE\lib*.
- 2. Renommez le fichier *accessibility.properties* ou placez-le dans un autre dossier.
- 3. Accédez au dossier *Accessibility* du dossier d'installation de IBM SPSS Statistics. Par exemple, si IBM SPSS Statistics est installé dans le dossier *C:\Program Files\IBM\SPSS\Statistics\23*, accédez à *C:\Program Files\IBM\SPSS\Statistics\23\Accessbility*.
- 4. Copiez le fichier *accessibility.properties*.
- 5. Collez le fichier dans le dossier *\JRE\lib* du dossier d'installation de IBM SPSS Statistics.

Java Access Bridge est chargé au démarrage suivant de IBM SPSS Statistics.

#### <span id="page-7-0"></span>**Copie du fichier de dictionnaire JAWS**

Nous avons créé un fichier de dictionnaire à utiliser avec JAWS. Bien qu'il ne soit pas nécessaire d'utiliser le fichier de dictionnaire, celui-ci contient les prononciations correctes des termes statistiques que JAWS prononce mal. En outre, il supprime les "tirets" de nombreux termes. Par exemple, si vous utilisez le dictionnaire, "chi-deux" est lu en tant que "chi deux" et non "chi tiret deux".

- 1. Accédez au dossier *Accessibility* du dossier d'installation de IBM SPSS Statistics. Par exemple, si IBM SPSS Statistics est installé dans le dossier *C:\Program Files\IBM\SPSS\Statistics\23*, accédez à *C:\Program Files\IBM\SPSS\Statistics\23\Accessbility*.
- 2. Copiez le fichier *.jdf*.
- 3. Collez le fichier dans le dossier contenant les fichiers script JAWS.
- 4. Lancez JAWS.
- 5. Lancez IBM SPSS Statistics.
- 6. Ouvrez un fichier de données.
- 7. Dans les menus, sélectionnez **Analyse** > **Test T pour échantillon unique**.

Si le fichier de dictionnaire est en cours d'utilisation, JAWS lit "Test T pour échantillon unique" et non "Test tiret T pour échantillon unique".

### **Logiciel Mac OS**

Mac OS comprend VoiceOver, interface d'accessibilité incluant des fonctionnalités de lecture d'écran. Le support Java est intégré à VoiceOver. Aucune configuration spéciale n'est donc requise. Pour plus d'informations, reportez-vous à l'aide Mac.

### **Logiciel Linux**

Linux propose plusieurs options de lecture d'écran. Vous devez installer et activer Java Access Bridge avant d'utiliser le logiciel de lecture d'écran. Pour plus d'informations, reportez-vous à la documentation de votre distribution.

# IBM.